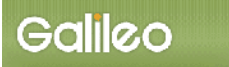

# SOLTI<会員用>大会発表申込システム・マニュアル

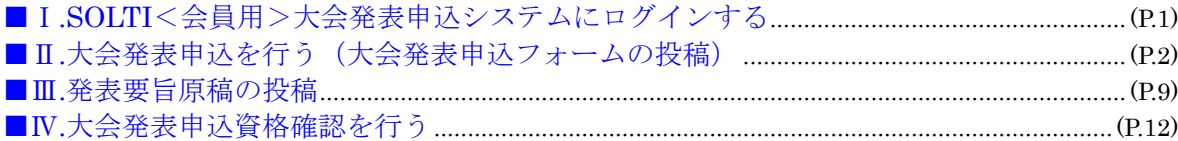

## Ⅰ.SOLTI<会員用>大会発表申込システムにログインする

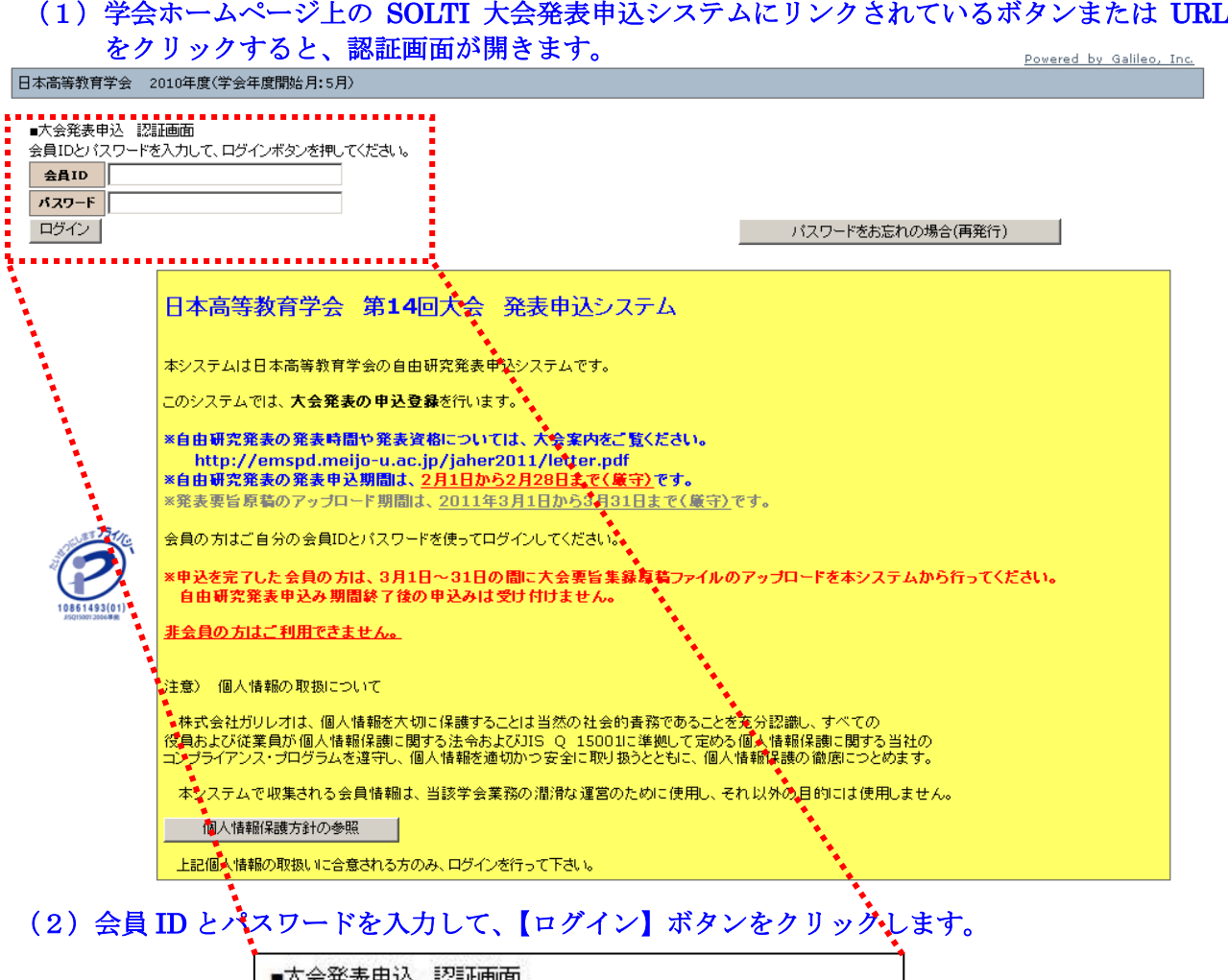

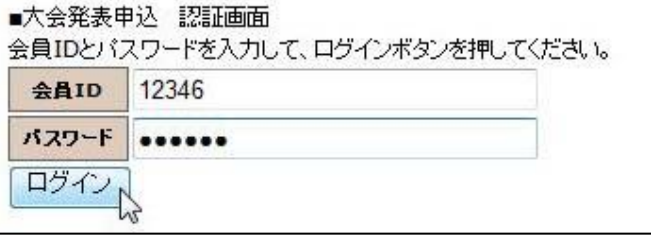

- (注) 認証に失敗した場合は、会員 ID とパスワードを再度ご確認ください。 会員 ID とパスワードの確認を行っても認証に成功しない場合は、学会担当部門 (g005jaher-mng@ml.gakkai.ne.jp)までご連絡ください。
- (3) 認証に成功すると大会発表申込用画面が開きます。

## Ⅱ.大会発表申込を行う

### (1)対象大会の選択:大会発表申込画面上に表示される大会名をクリックしてください。

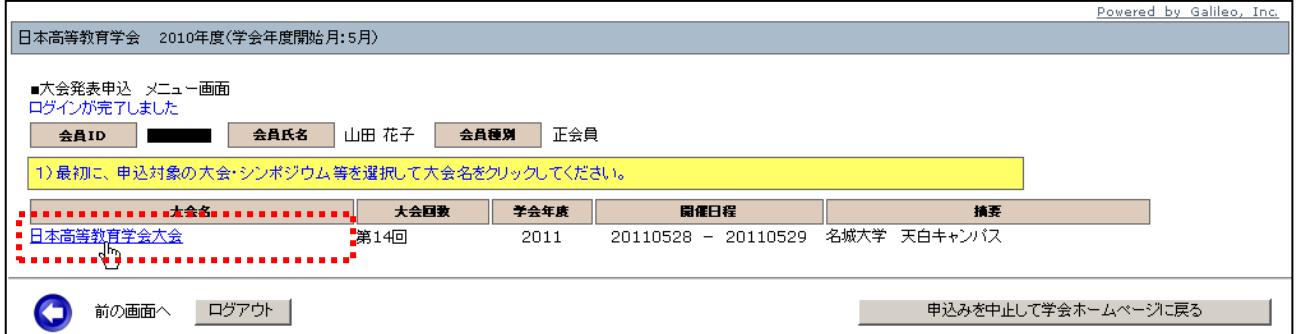

#### (2)メニューの選択:メニューから【大会発表/報告申込】ボタンをクリックしてください。

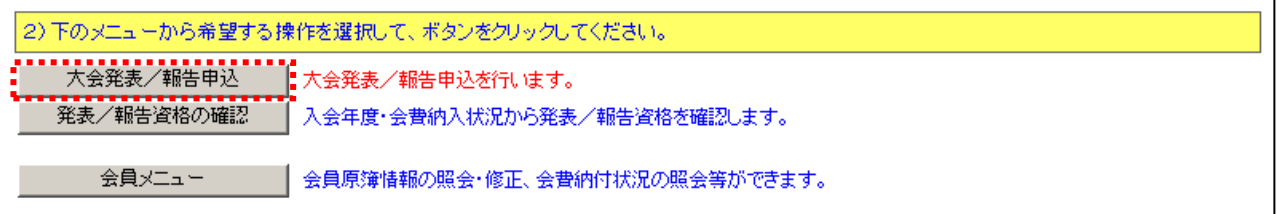

### (3) Step1:申込者情報の入力:会員原簿に登録されている情報投票欄が画面に表示されます ので修正が必要な場合は画面上で修正してください。(※印は必須入力項目です。)

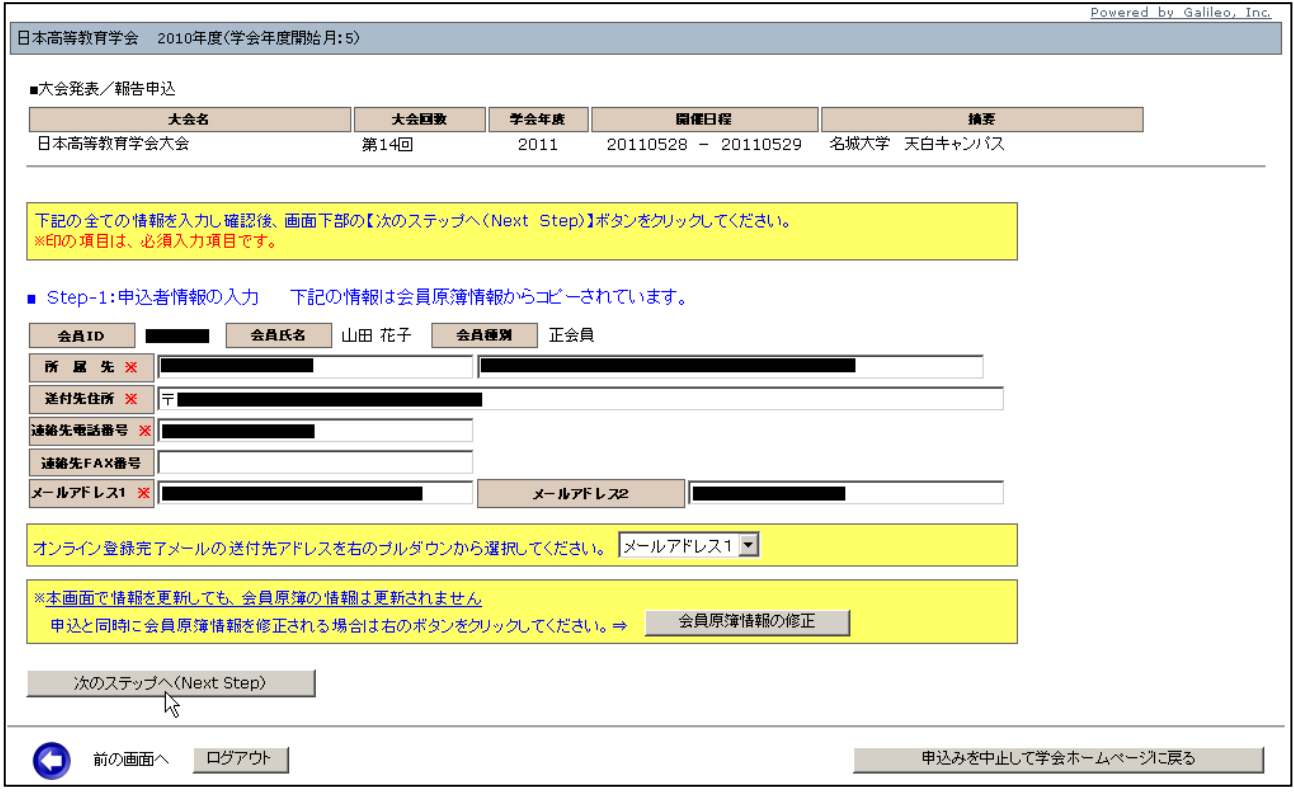

(注)この画面で情報を修正しても、会員原簿情報は自動的に修正されません。会員原簿情報を修正 する場合は【会員原簿情報の修正】ボタンをクリックして会員メニューに進んでください。

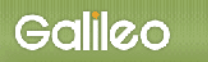

(3-1) メールアドレスの選択:申込完了通知メールの送信先アドレスを選択してください。 ※原則として、メールアドレス1かメールアドレス2のどちらかを選択してください。

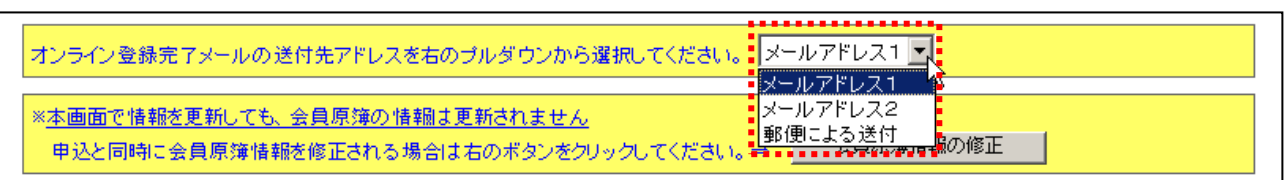

#### (3-2) Step-2へ進む: 【次の Stepへ(Next Step)】をクリックして Step-2 に進んでください。

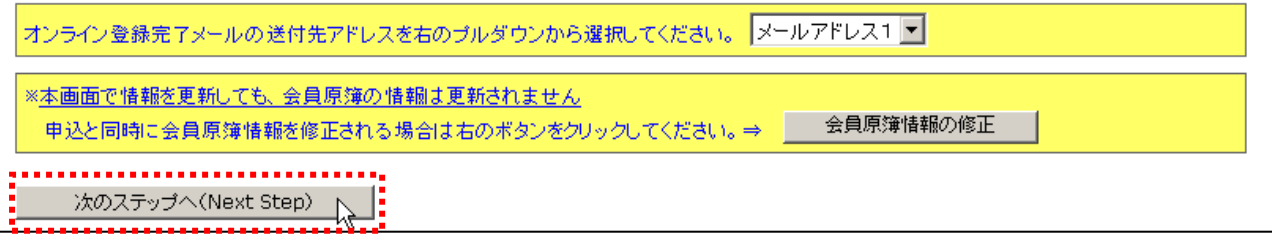

## (4) Step2:原稿情報の入力:発表種別·題目·内容説明を入力します。

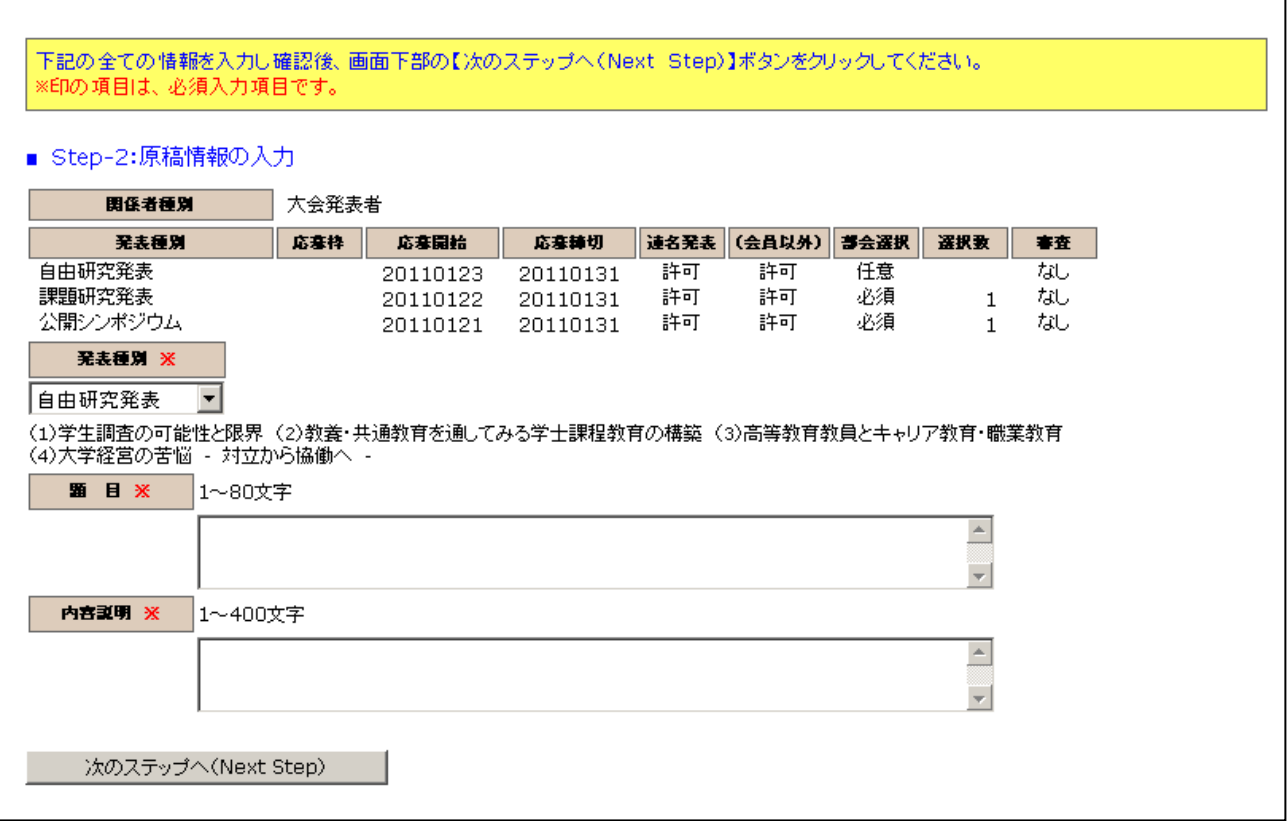

## $(4-1)$  発表種別の選択:発表種別はデフォルトで「自由研究発表」が選択されています。

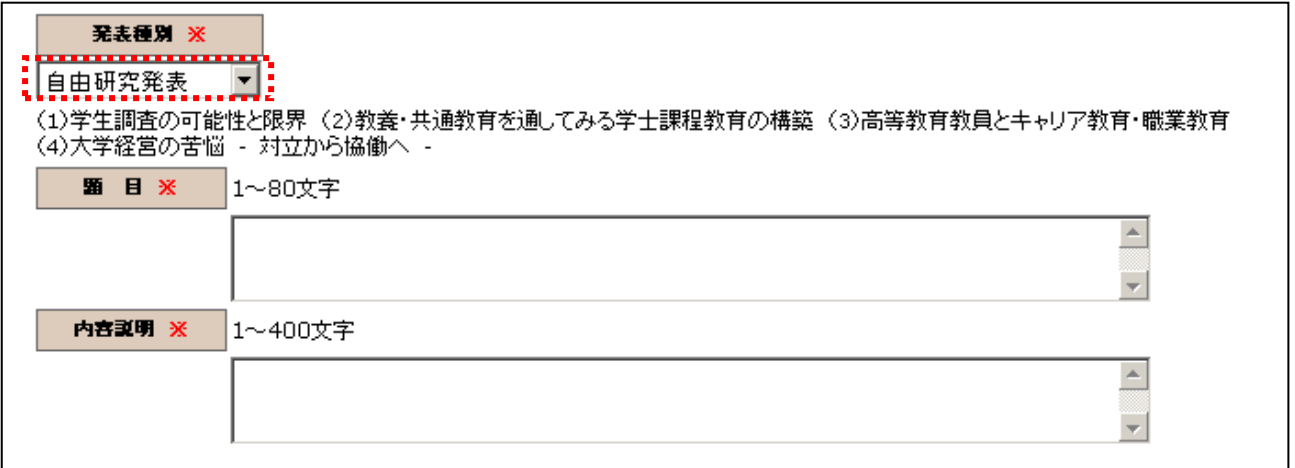

#### (4-2) <u>題目·内容説明の入力</u>:題目·内容説明を入力してください。(※印は必須入力)

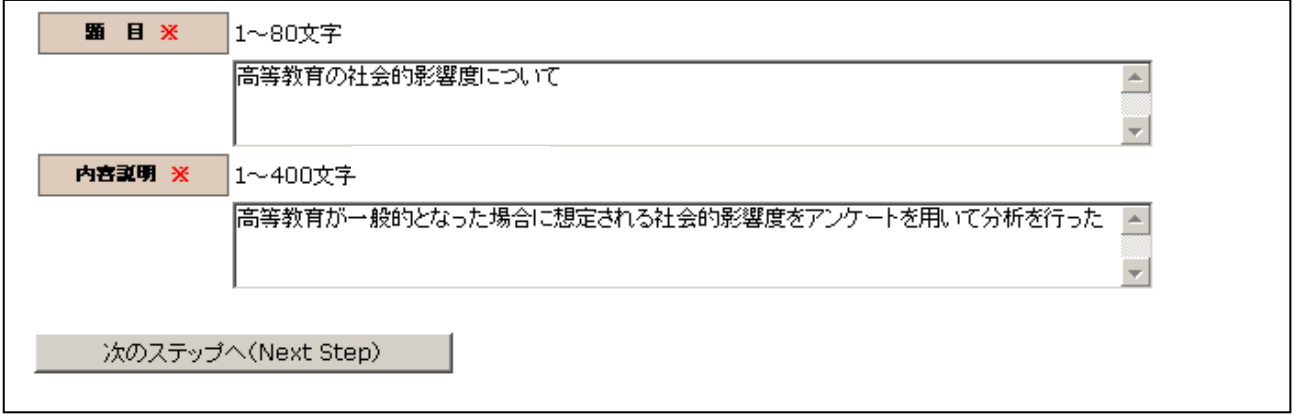

# (4-3) Step-3へ進む: 【次の Step へ(Next Step)】 をクリックして Step-3 に進んでください。

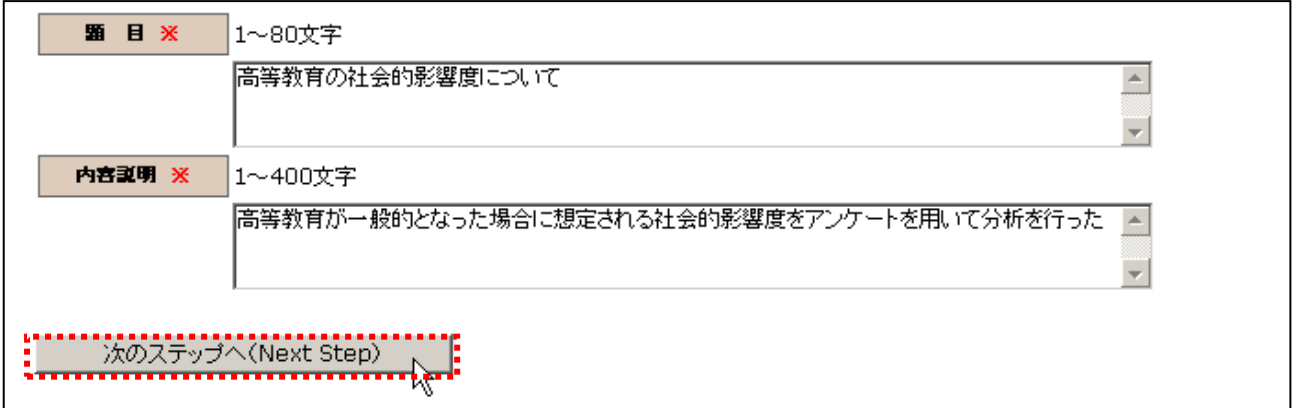

(5)Step3:連名者情報の入力:連名発表者に関する情報を入力します。

(5-1)連名希望の選択: 連名発表者を登録する場合、【代表者以外の連名を希望】のチェック ボックスにチェックを入れる。(注:代表者として発表申込者が表示されています。)

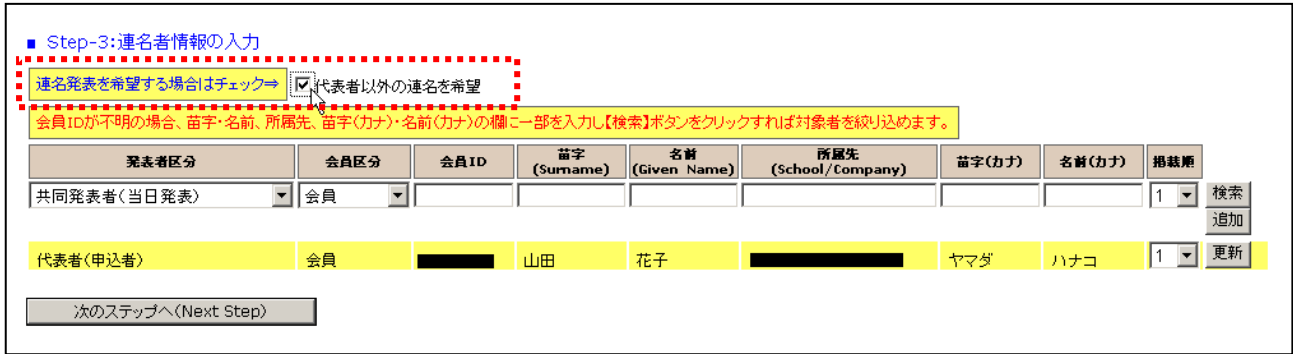

- (5-2)発表者区分・会員区分の選択: 連名発表者の種別および連名者が会員か非会員かをプル ダウンから選択してください。
- (5-3)連名者情報【会員】の入力: 連名発表者が会員の場合、氏名または氏名(カナ)の一部 を入力して会員 ID を検索する方法と会員 ID を直接入力する方法の 2 通りあります。

■入力方法1 氏名の一部を入力して【検索】ボタンをクリックすると、該当する複数の会員がプルダウンメ ニューとして現れる。

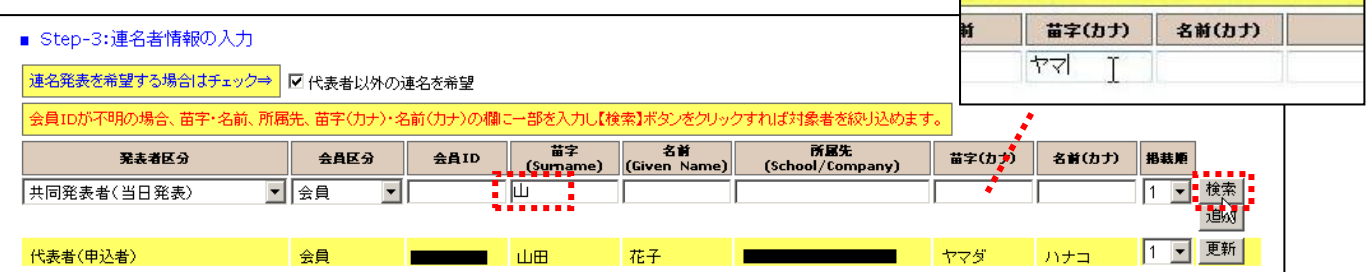

#### 会員IDで該当会員を選択して【追加】ボタンをクリックする。

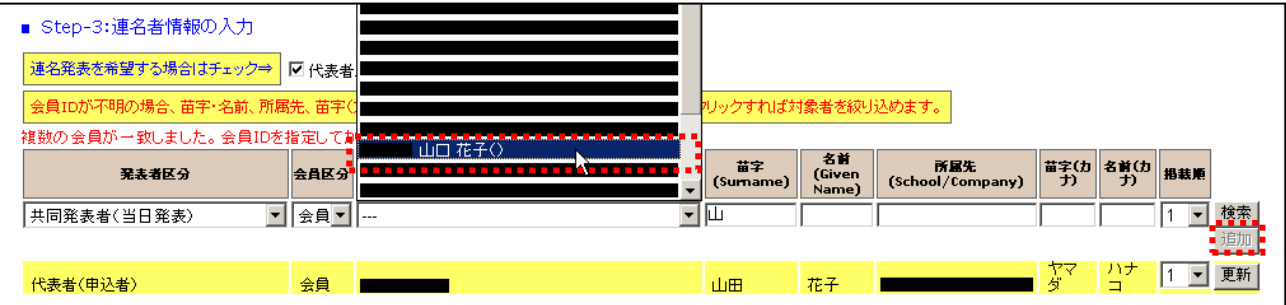

## ■入力方法2:会員 ID を入力して【検索】 ボタンをクリックすると、該当する会員が表示される。 【追加】ボタンをクリックして連名者に登録する。

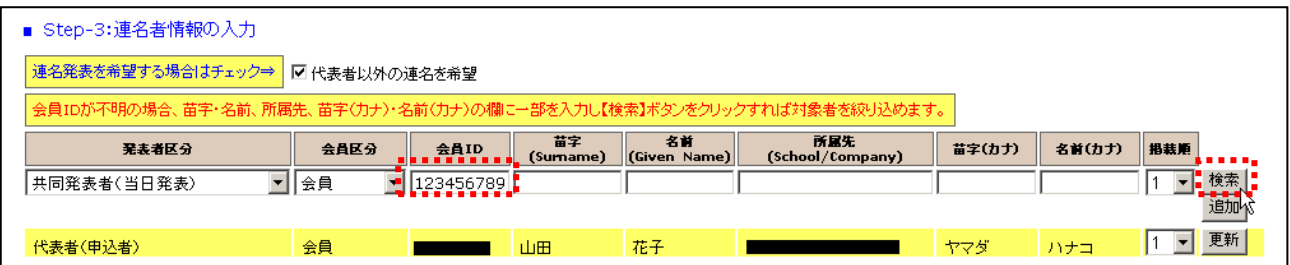

※連名者情報を更新する場合には、画面上で情報を修正して【更新】ボタンをクリックする。

(5-4)プログラム掲載順の選択: 連名発表者の大会プログラムへの掲載順をプルダウンで 1~15までの数字から選択する。(注:掲載順が重複するとエラーになります。)

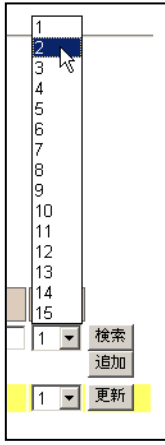

(5-5) Step-4へ進む: 【次の Stepへ(Next Step)】をクリックして Step-4 に進んでください。

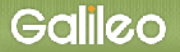

### (6) Step4: その他情報の入力:その他必要情報を入力します。

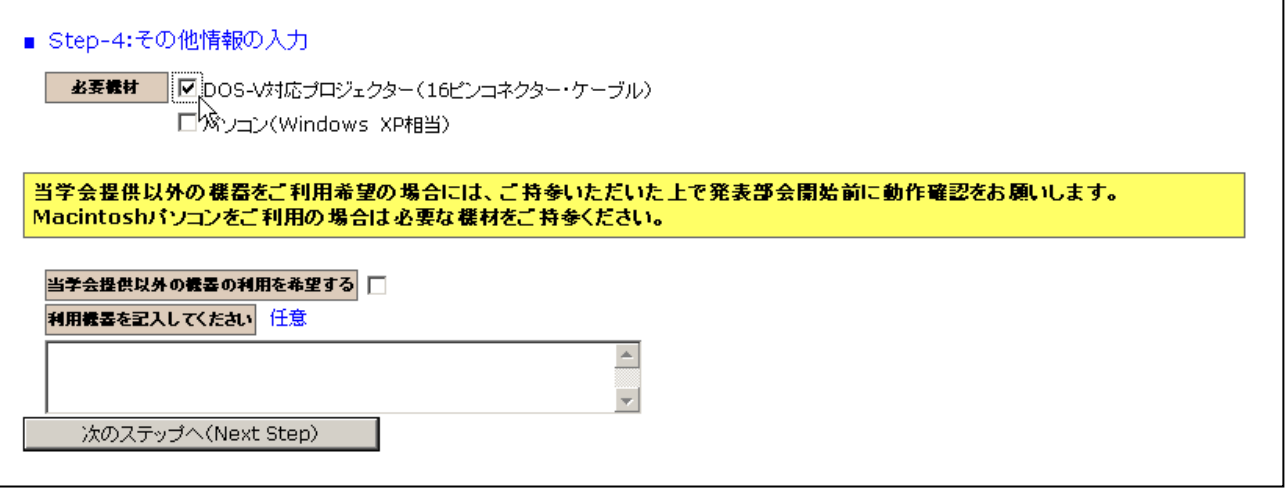

- (6-1)必要機材の選択: 発表時に機材が必要な場合は画面上から選択してチェックボックスに チェックを入れる。
- (6-2)申込情報の確認へ進む: 【次の Step へ(Next Step)】をクリックして Step-5 に進んでく ださい。
- (7)申込情報の確認:入力した申込情報が表示されます。

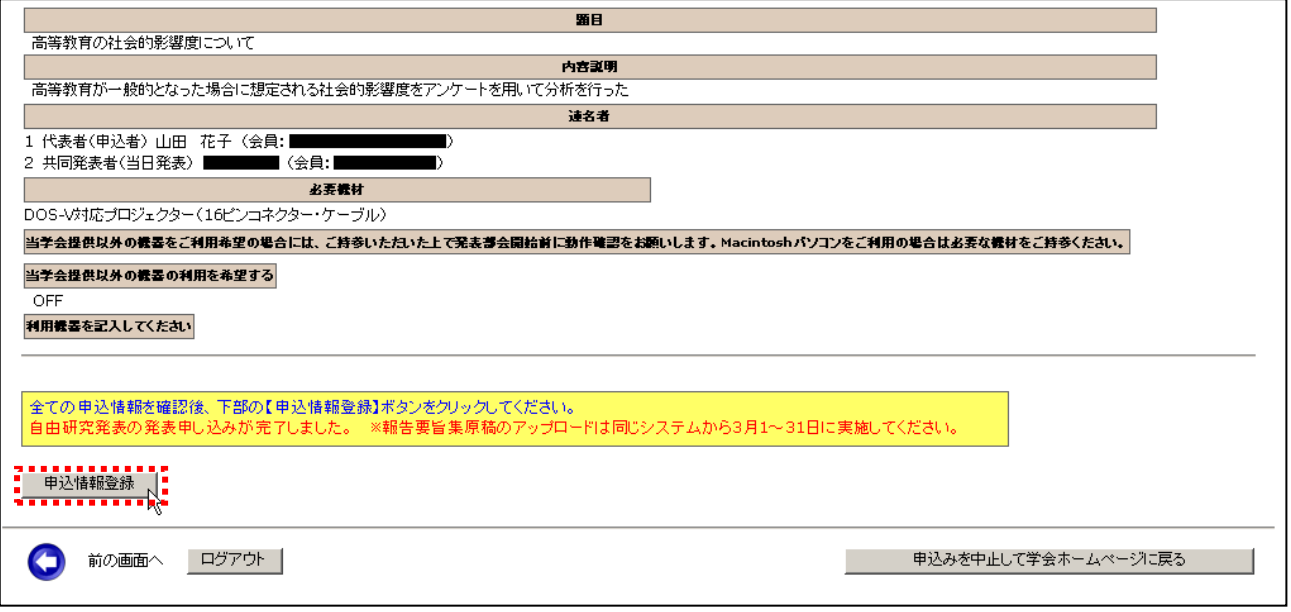

- (7-1) 入力情報の確認: 表示された入力情報を確認し、修正が必要な場合は ●ボタンをクリ ックして前の画面に戻る。
- (7-2)申込情報を登録: 入力情報の確認を完了して、【申込情報登録】をクリックしてくださ い。

### 申込の完了:申込登録の通知が表示され、指定されたメールアドレスに登録完了のメールが送付さ れます。

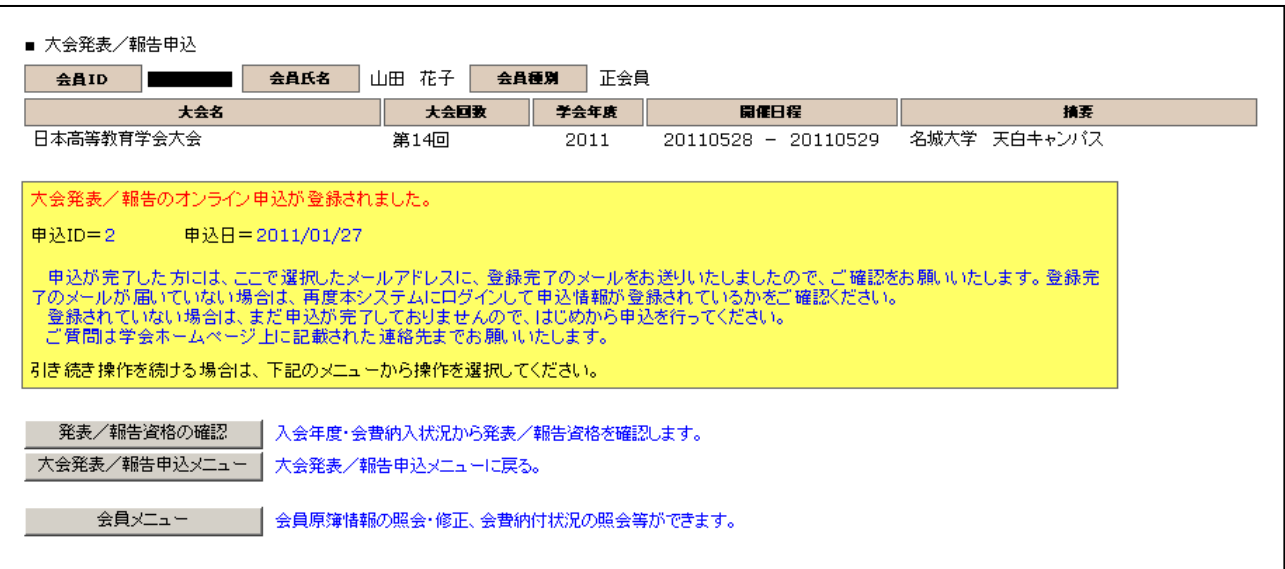

### ■送付されてくるメールの文面(例)

件名: 大会発表申込登録のお知らせ

日本高等教育学会 山田 花子 様 (正会員 ID: \*\*\*\*\*\*) が、オンラインで大会発表申込登録を行いました。 申込 ID=2 申込日時=2011/01/28 11:14:42 再確認される場合は下記URLか大会/学会ホームページから SOLTI 大会発表申し込システムにログインしてください。 https://service.gakkai.ne.jp/society-member/auth/public/JAHER 発表要旨集原稿のアップロードは 3 月 1 日から 3 月 31 日までに上記 URL から行ってください。 お問い合わせは下記にお願いします。 g005jaher-mng@ml.gakkai.ne.jp

更新時間:2011/01/28 11:14:42

Powered by Galileo, Inc.

※以上で大会発表申込の操作は完了です。

- Ⅲ. 発表要旨原稿の投稿(大会申込完了後に別途投稿期間が設定されます)
	- (1)対象大会の選択メニューの選択 から(7)申込情報の確認 まではⅡ.大会発表申 込を行うと操作は同じです。 ※本マニュアルの P.2~P.7 を参照してください。
	- (8) Step5:原稿(要旨集原稿)の投稿:画面からオンライン投稿を行います。
	- (8-1)投稿可能ファイル種別の確認: 画面上に投稿可能なファイルの種類とファイル拡張子が 表示されていますので、確認してください。

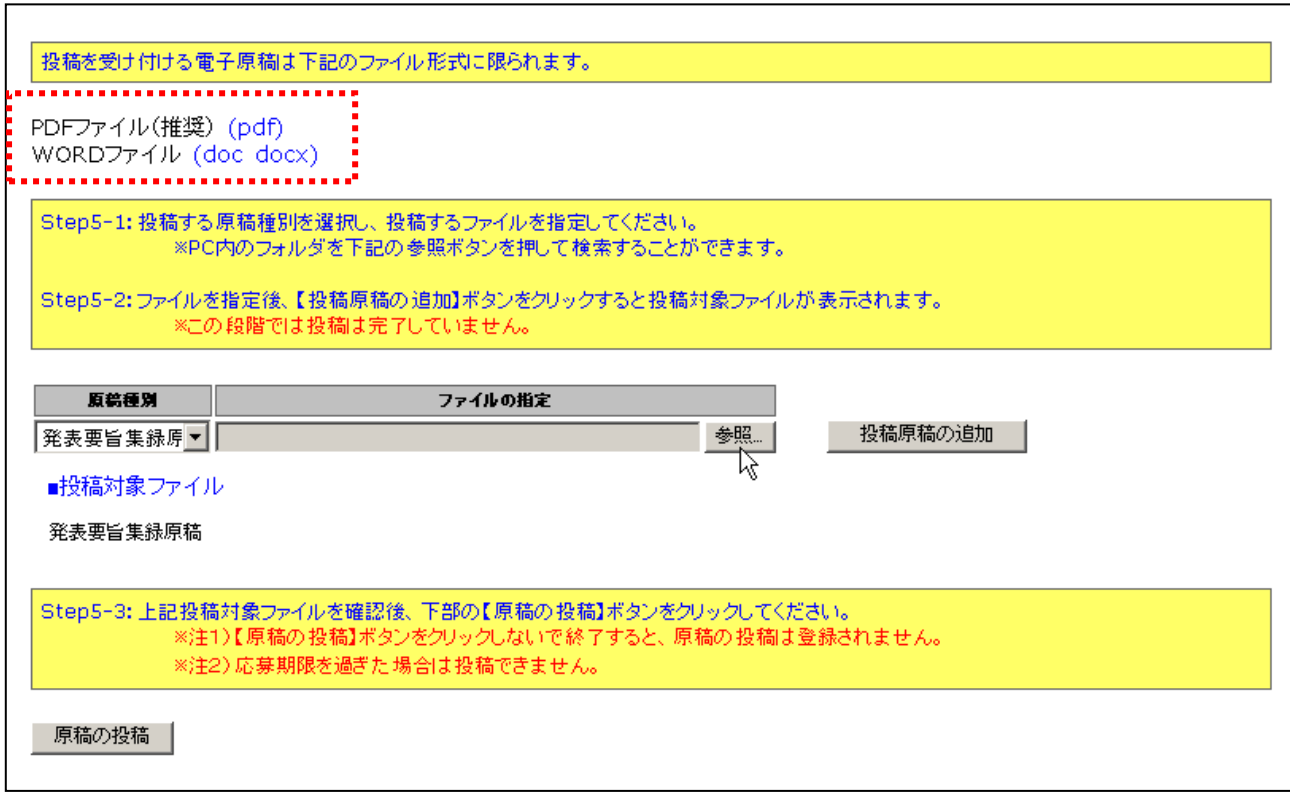

(8-2)原稿種別の選択: プルダウンメニューから『要旨集録原稿』を選択してください。 (注) あらかじめ「発表要旨集録原稿」がセットされています。

(8-3)ファイルの指定: 【参照】ボタンを押して、パソコン上のファイルを指定して下さい。

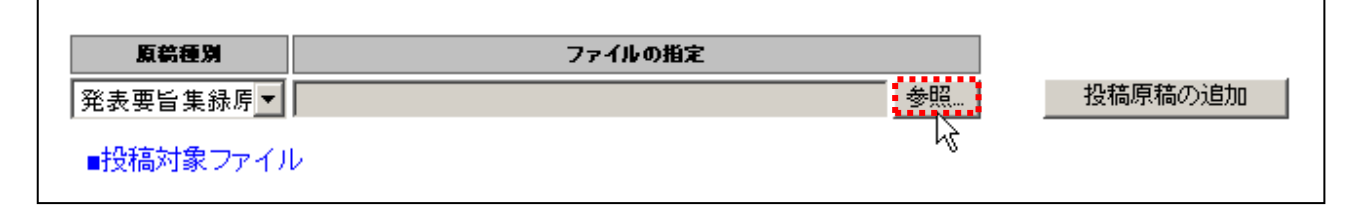

8-3-1:別 Window が開くので投稿する原稿ファイルを指定して、【開く】ボタンをクリックする。

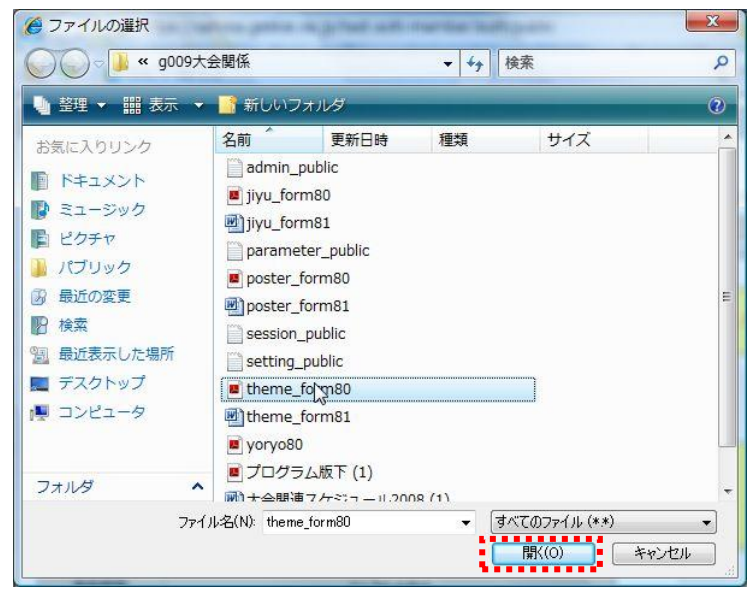

8-3-2:ファイルのロケーションが指定された後、【投稿原稿の追加】ボタンをクリックする。

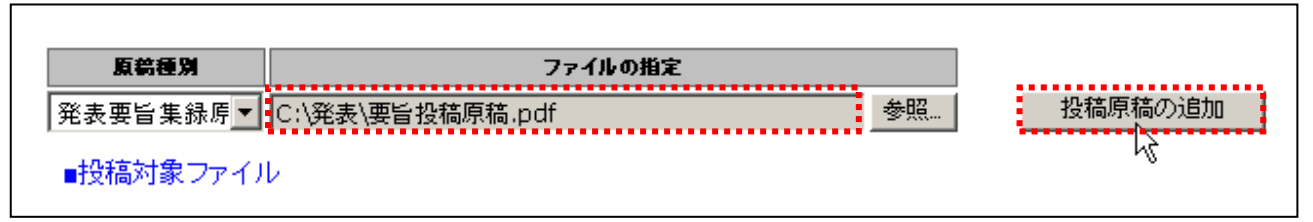

※ファイルを指定してから【投稿原稿の追加】をクリックしなければ投稿対象ファイルはセットされません。

#### 8-3-3:投稿対象ファイルが画面上にセットされる。

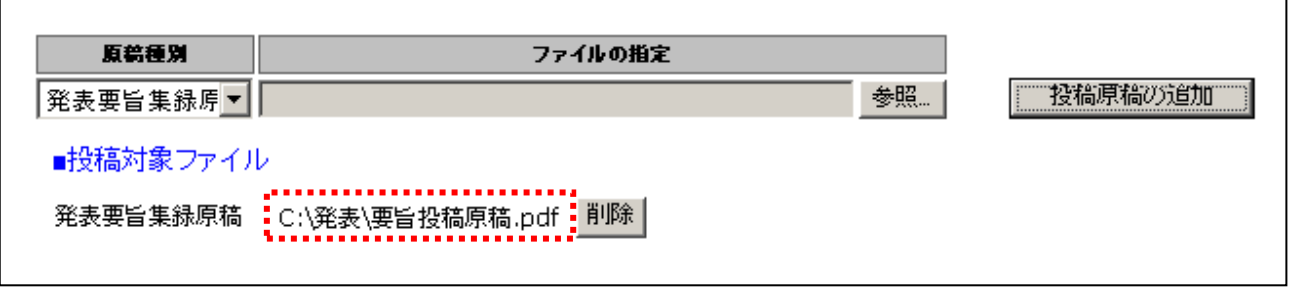

(8-4)ファイルの投稿: 【原稿の投稿】ボタンをクリックして、原稿投稿を完了してください。

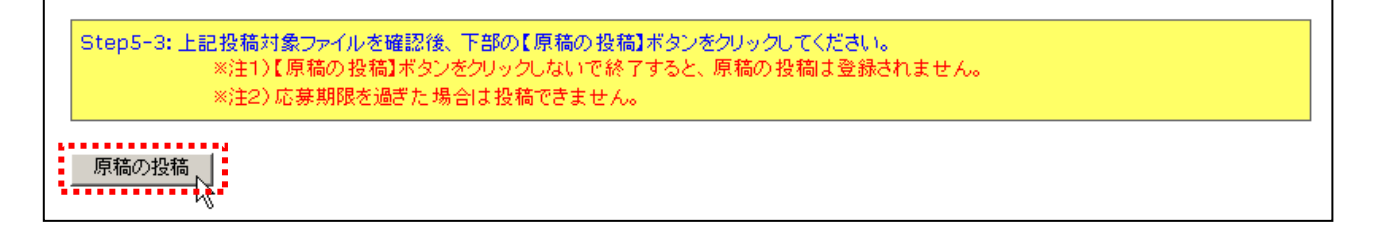

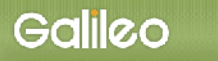

### (9) Step5: 申込の完了:画面に下記の申込情報が表示され、指定されたメールアドレスに 申込完了メールが送付されます。

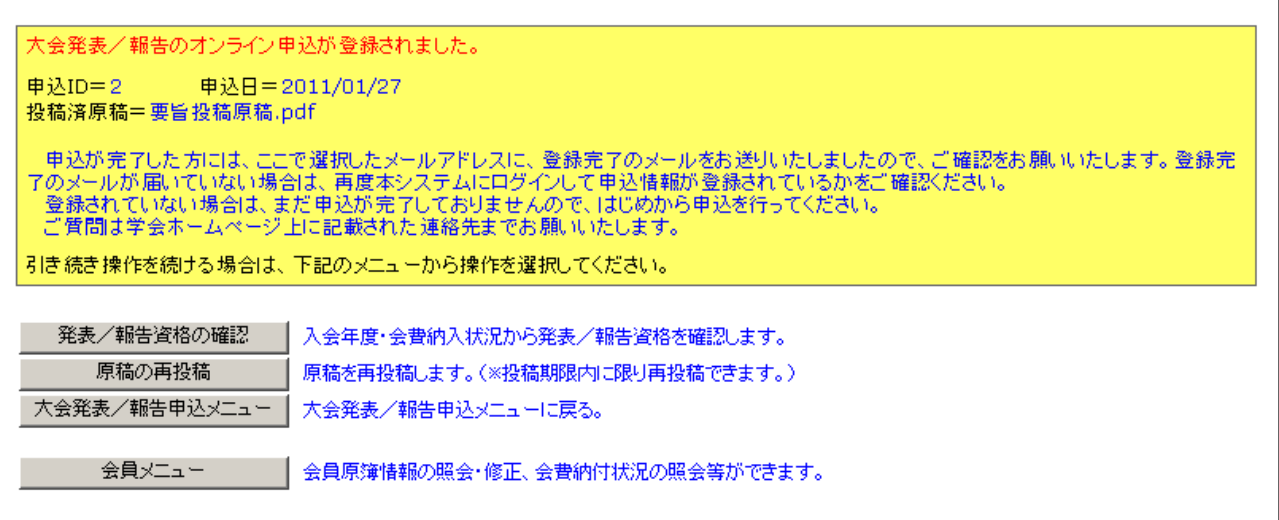

#### ■送付されてくるメールの文面(例)

件名:大会申込登録のお知らせ

日本高等教育学会 山田 花子 様 (正会員 ID: \*\*\*\*\*\*) が、オンラインで大会発表申込登録を行いました。 申込 ID=2 申込日時=2011/02/22 16:29:04 投稿済原稿=要旨投稿原稿.pdf 再確認される場合は下記URLか大会/学会ホームページから SOLTI 大会発表申し込システムにログインしてください。 https://service.gakkai.ne.jp/society-member/auth/public/JAHER

発表要旨集原稿のアップロードは 3 月 1 日から 3 月 31 日までに上記 URL から行ってください。

お問い合わせは下記にお願いします。 g005jaher-mng@ml.gakkai.ne.jp

更新時間:2011/02/22 16:29:04

Powered by Galileo, Inc.

### ※要旨集原稿は応募期間内であれば再投稿することができます。

ただし、大会発表申込時にシステムに入力した情報(題目、発表者氏名、連名者氏 名等)は変更しないようにして下さい。

## Ⅳ.大会発表申込資格確認を行う

#### (1)メニューの選択:メニューから【発表・投稿資格の確認】ボタンをクリックしてください。

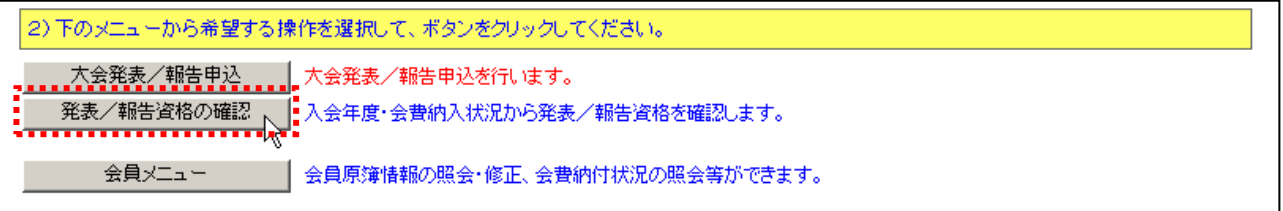

### (2) 資格が確認された場合:下記情報が画面上に表示される。

■資格条件

会員のみ 2011/01/30以前入会 会員種別制限 正会員 2011/01/30時点で2010年度の会費を納付

■資格状況

入会日の条件を満たしています(入会日:20100301) 会員種別の条件を満たしています(種別:正会員) 会費納付条件を満たしています

引き続き操作を続ける場合は、下記のメニューから操作を選択してください。

#### (3)資格が無い場合:下記情報が画面上に表示される。

|現時点では大会発表・投稿資格はございません。 ■資格条件

会員のみ 20090620以前入会 会員種別制限 正会員 名誉会員 仮会員 正会員(会費軽減) 2009/04/30時点で2008年度の会費を納付

■資格状況

入会日の条件を満たしています(入会日:19900101) 会員種別の条件をあたしています(種別:正会員) 会費納付条件を満たしていません(2008年度会費未納):

引き続き操作を続ける場合は、下記のメニューから操作を選択してください。

以 上